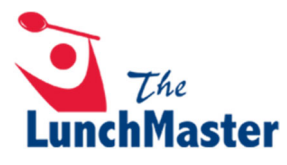

# **How to Change School Site & Grade Level**

# **1. Click the "SETTINGS" button in the top right corner.**

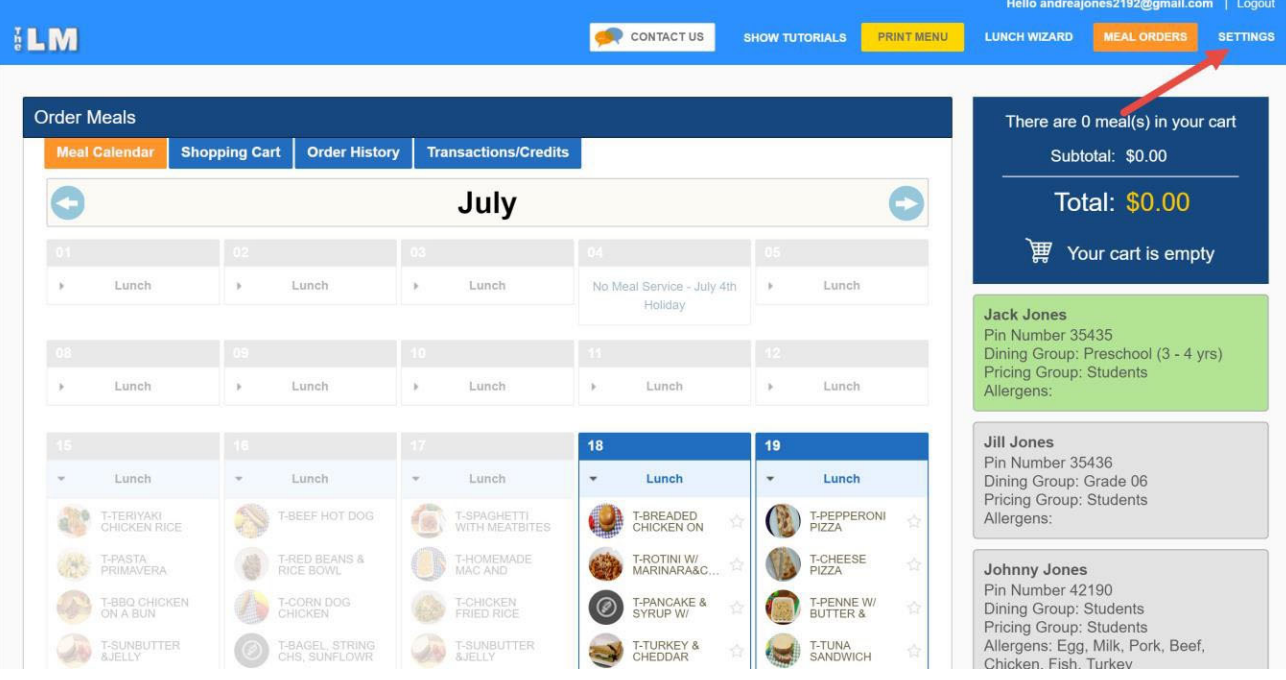

### **2. Click "EDIT" in the top right corner.**

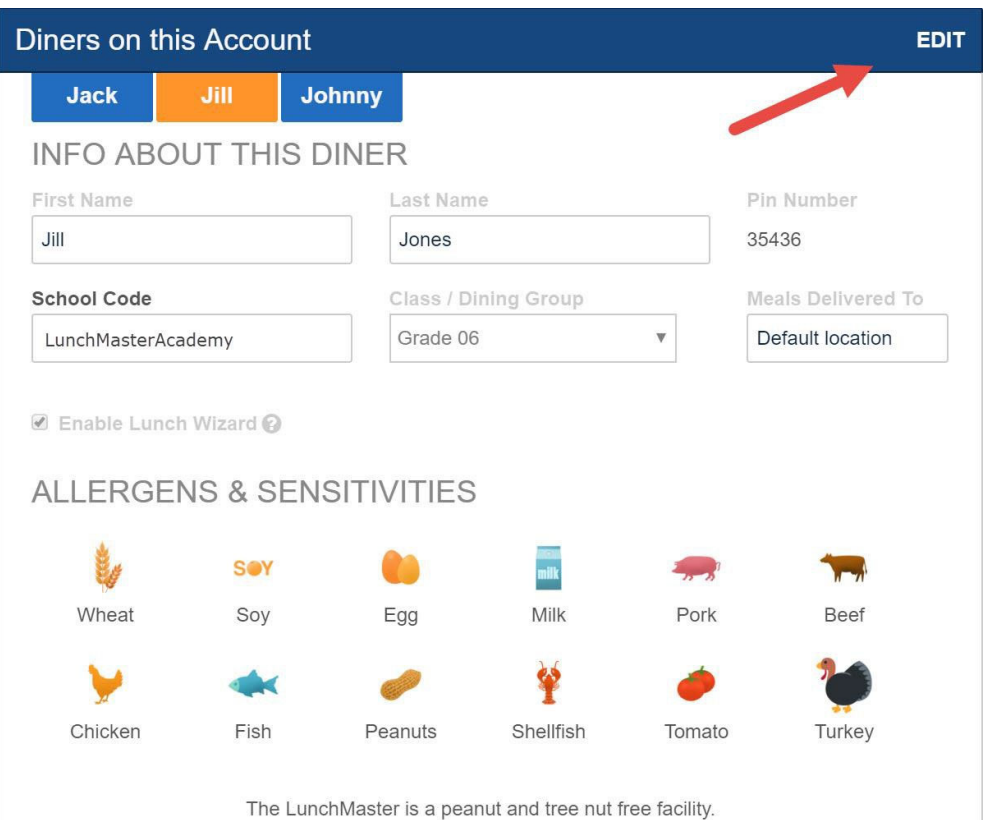

# **3. Type in new school code, if applicable.**

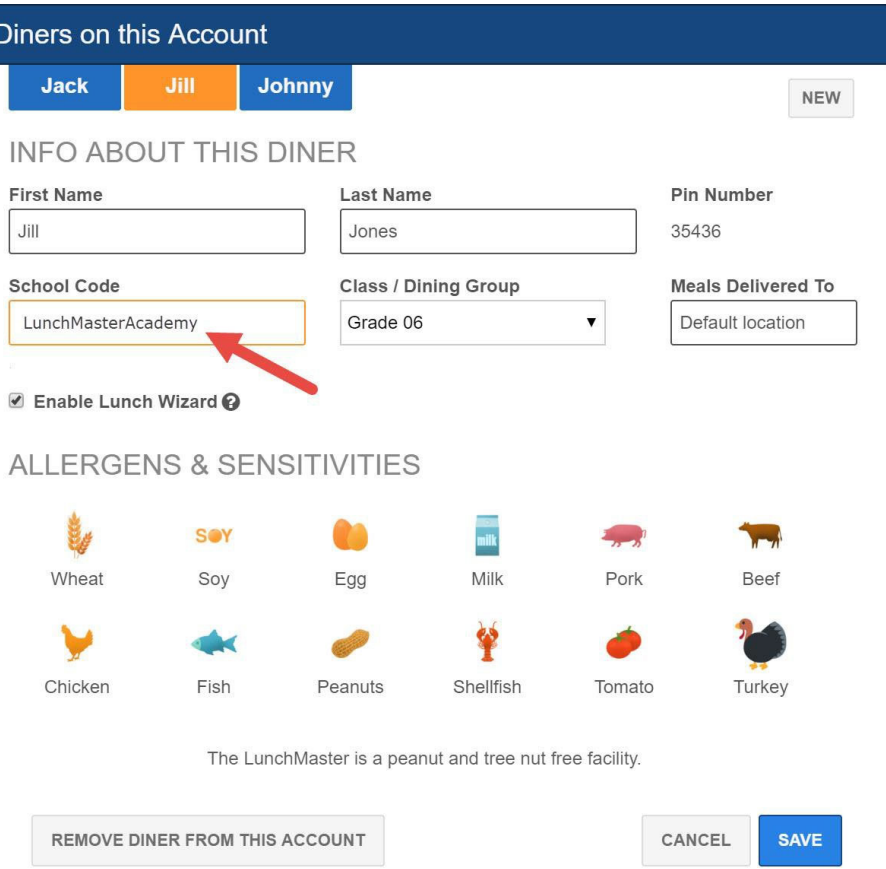

**4. Click "Class/Dining Group" and select appropriate grade from drop‐down list.**

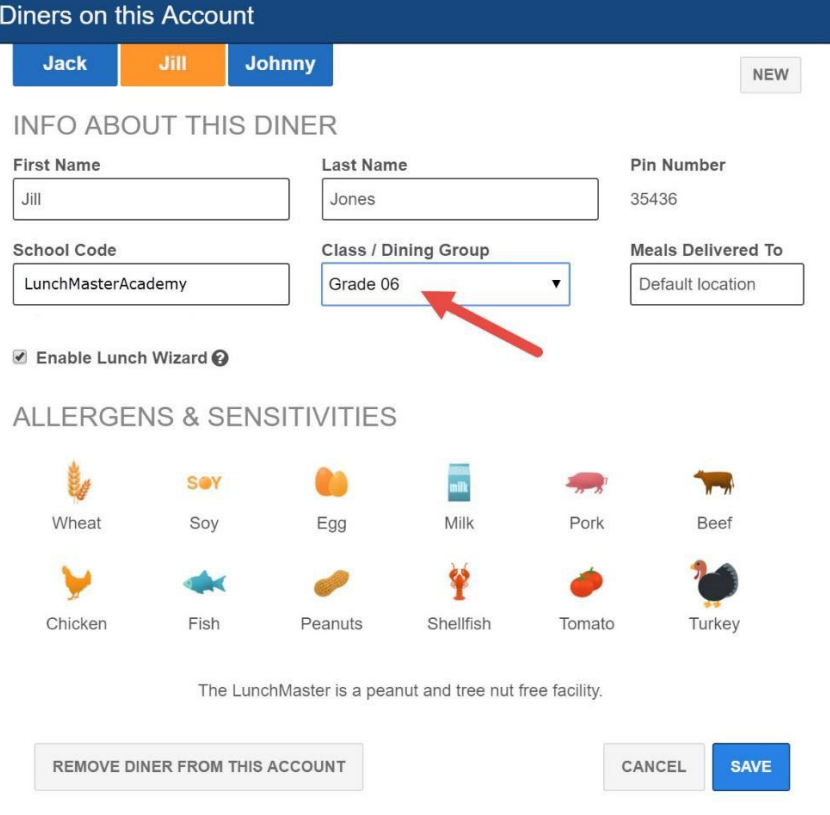

#### Click "SAVE." 5.

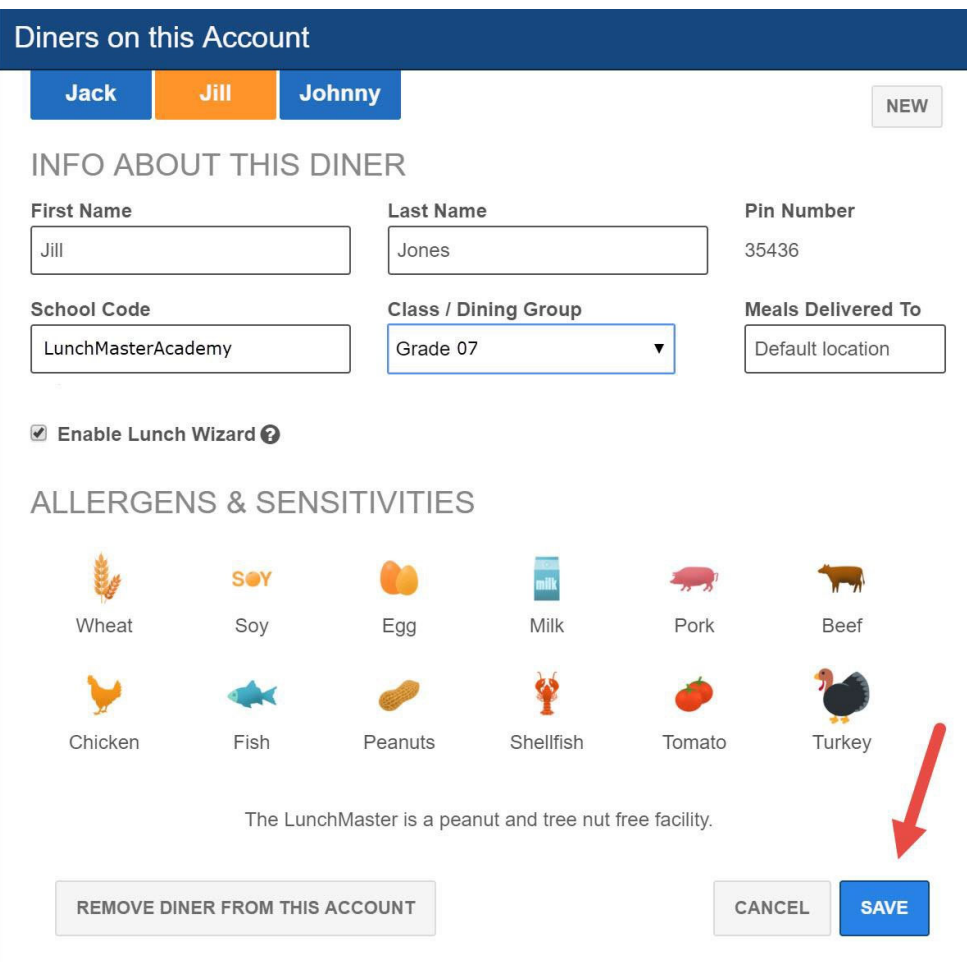